## **Boletim Técnico**

**TOTVS** 

## **Processo de Importação Comenb IDE**

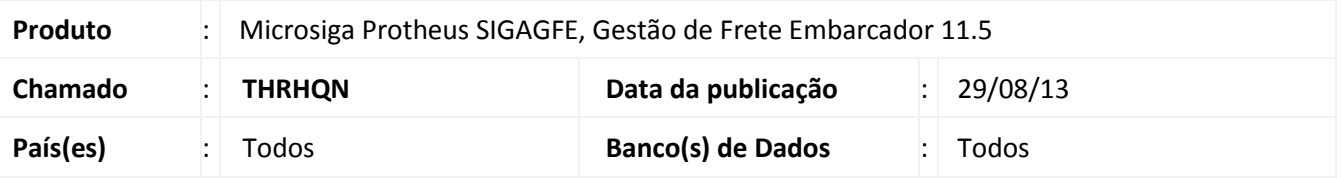

Melhoria na qual foi ajustada a rotina de **Importar CONEMB (GFEA115),** para não mostrar a mensagem "**Fatura enviada para atualização no Financeiro**" quando a configuração "**Fatura Financeiro**" estiver configurada como "**Automática**", para que o usuário não tenha que ficar interagindo com o sistema gerando demora no processo. Para viabilizar essa melhoria, é necessário aplicar o pacote de atualizações (*Patch*) deste chamado.

## **Procedimentos para Utilização**

- 1. No **Gestão de Frete Embarcador (SIGAGFE),** acesse **Cadastros > Gerais > Emitentes**;
- 2. Na aba **Transportador,** no campo **Gera Fat. Auto** parametrizar para **Sim**.
- 3. Acesse **Cadastros > Parâmetros > Parâmetros do Modulo**;
- 4. Na aba **Integrações ERP** no campo **Fatura Financeiro** parametrizar para **Automática.**
- 5. Acesse **Movimentação > Expedição/Recebim > Documentos de Carga**;
- 6. **Inclua** mais de Um documento de Carg**a**;
- 7. **Vincule** cada documento a um romaneio diferente;
- 8. **Calcule, Libere** e **Entregue** os romaneios;
- 9. Acesse **Integrações > EDI > Importar Conemb**;
- 10. **Importar e processar** o documento .txt do Conemb;
- 11. Verifique que não aparece mensagem;
- 12. Acesse **Movimentação > Doc Frete/Fatura > Documento de Frete**;
- 13. O **Documento de Frete** já aparece na tela como liberado;
- 14. Acesse **Movimentação > Doc Frete/Fatura > Faturas**;
- 15. A **Fatura de Frete** já aparece na tela como liberada e Atualizada;
- 16. Acesse **Cadastros > Parâmetros> Parâmetros do Modulo**;
- 17. Na aba **Integrações ERP** no campo **Fatura Financeiro** parametrizar para **Sob Demanda**;
- 18. Acesse **Movimentação > Expedição/Recebim >Documentos de Carga**;
- 19. **Inclua** mais de Um documento de Carga;
- 20. **Vincule** cada documento a um romaneio diferente;
- 21. **Calcule, Libere** e **Entregue** os romaneios;
- 22. Acesse **Movimentação > Doc Frete/Fatura > Documento de Frete**;
- 23. Inclua **Documento de Frete** manualmente;
- 24. Acesse **Movimentação > Doc Frete/Fatura > Faturas**;
- 25. A **Fatura de Frete** já aparece, mas para calcular, entre em **Ações Relacionadas > Atualizar Financeiro ERP**;
- 26. A seguinte mensagem é apresentada em tela "**Fatura enviada para atualização no Financeiro.**".

 $\bigcirc$ 

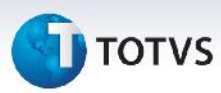

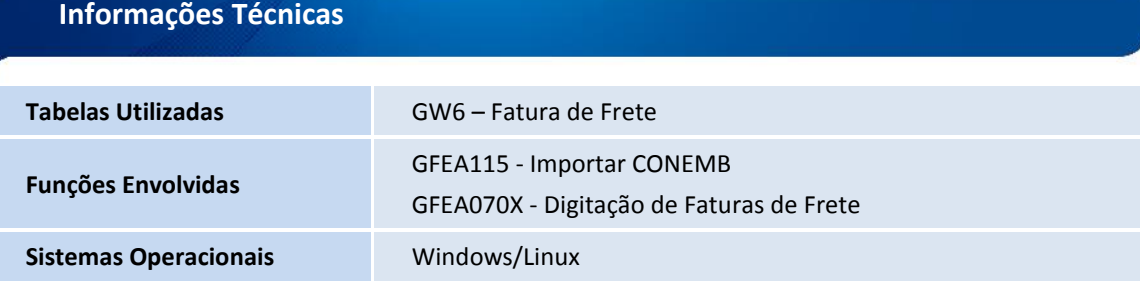